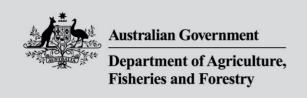

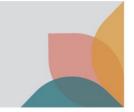

# How do I manage My Contacts?

This task card demonstrates how to manage your contacts in BICON. You must have already registered for an account to access the **My Account** option. Once you have registered in BICON, you can access your account which holds information relating to your permit applications in a secure environment.

# **Login and View My Account**

Login to your BICON account and select My Account.

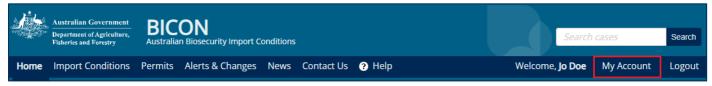

#### You will have access to:

- My Permit Workspace
- My Followed Cases
- My Preferences
- My Details
- My Contacts

#### My Contacts

The **My Contacts** section allows you to manage existing contacts and create new ones. Click the hyperlink for the option you want to manage or create.

#### The options are:

- Create Exporter/Manufacturer
- Create Importer
- Create Importer Contact
- Manage Contacts
- Default Importer Contacts

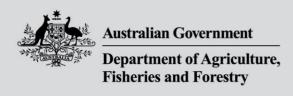

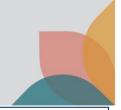

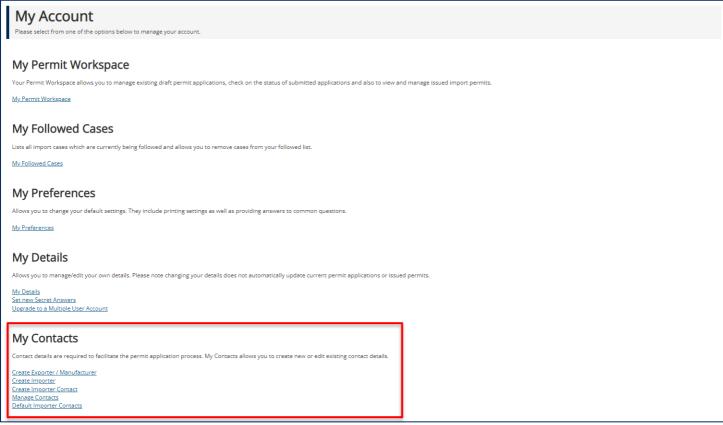

# **Manage Existing Contacts**

#### **Manage Contacts**

From the **My Account** page under the **My Contacts** section select the **Manage Contacts** hyperlink. You will be able to view the contacts set up, including exporter/manufacturer, importer contact and importer. You can edit the contact details here. You can also deactivate contacts that are no longer required.

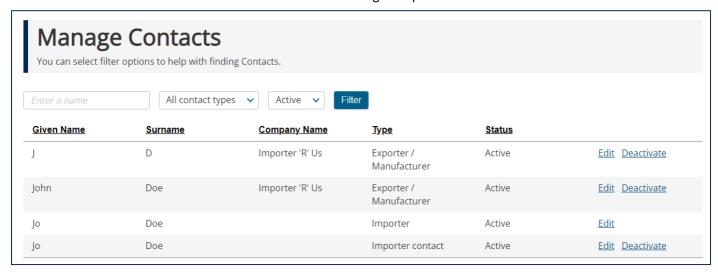

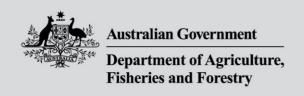

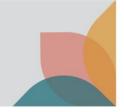

### **Default Importer Contacts**

From the **My Account** page under the **My Contacts** sub heading select the **Default Importer Contacts** hyperlink. Here you can set up the default importer contact by selecting your importer contact using the **Importer contact** dropdown option and select **Save.** 

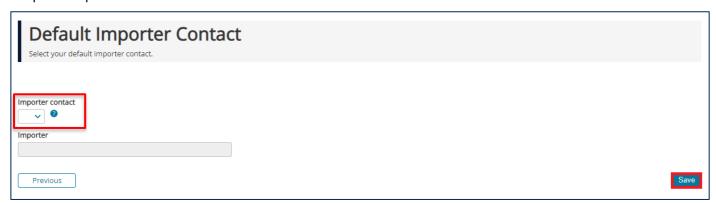

## **Create New Contacts**

#### **Exporter or Manufacturer**

From the **My Account** page under the **My Contacts** sub heading select the **Create Exporter/Manufacturer** hyperlink. Complete the details for the exporter or the manufacturer and select **Save & Return.** 

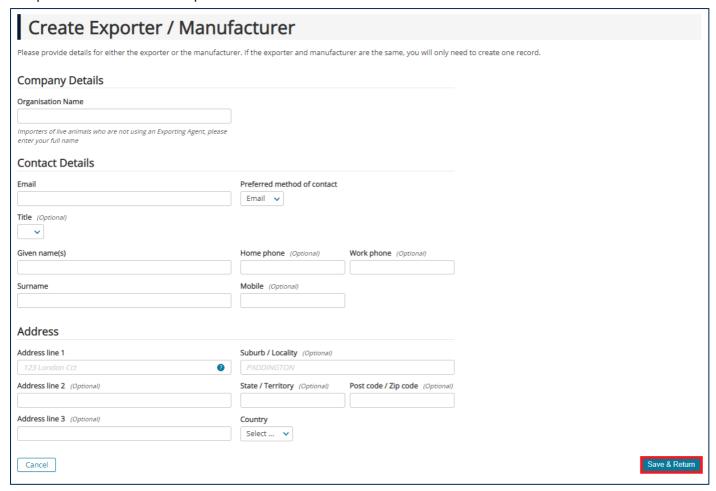

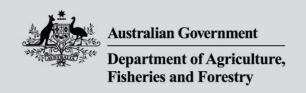

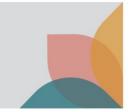

#### **Importer Contact**

From the **My Account** page under the **My Contacts** sub heading select the **Create Importer Contact** hyperlink. Complete the details for the importer contact and select **Save & Return.** 

NOTE: Importer contacts must only be people.

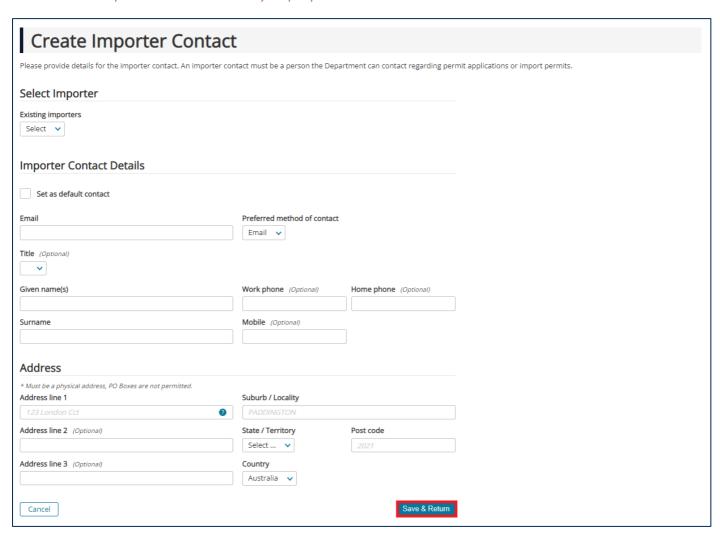

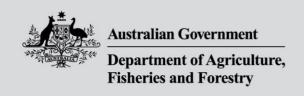

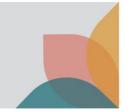

### **Importer**

From the **My Account** page under the **My Contacts** sub heading select the **Create Importer** hyperlink. Complete the details for the importer and select **Save & Create Importer Contact** to continue to create an importer contact or select **Save & Return.** 

NOTE: Importers can be listed as a person or a company.

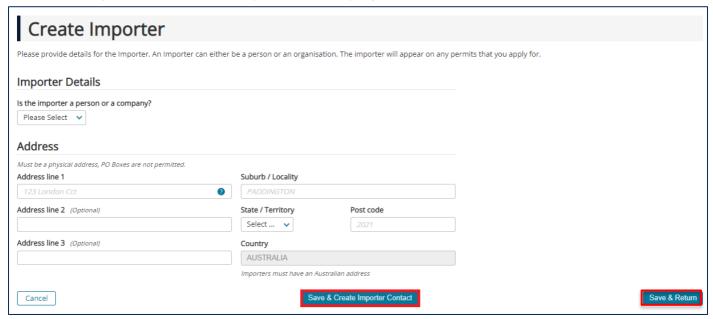